# GUIDA RAPIDA CONFIGURAZIONE MODALITA' REMOTA

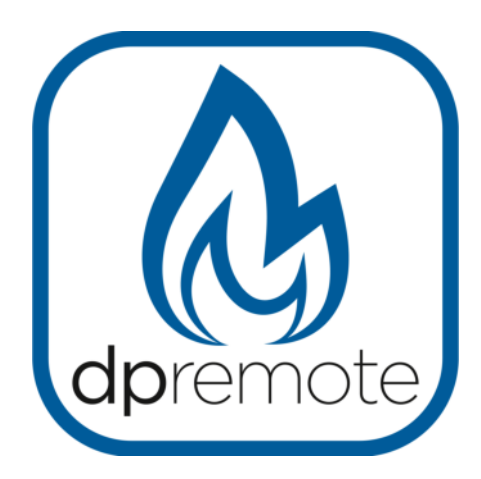

## EVO Remote **M1**

MAN\_000004\_it(M1) ED: 1.4 - Dicembre 2018

1 di 14

#### $\mathbf{1}$ **Indice**

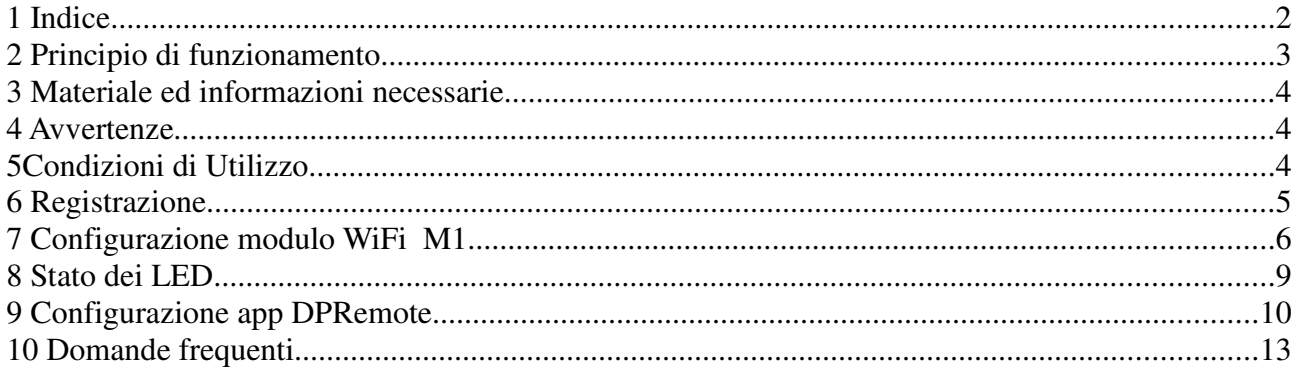

#### **2 Principio di funzionamento**

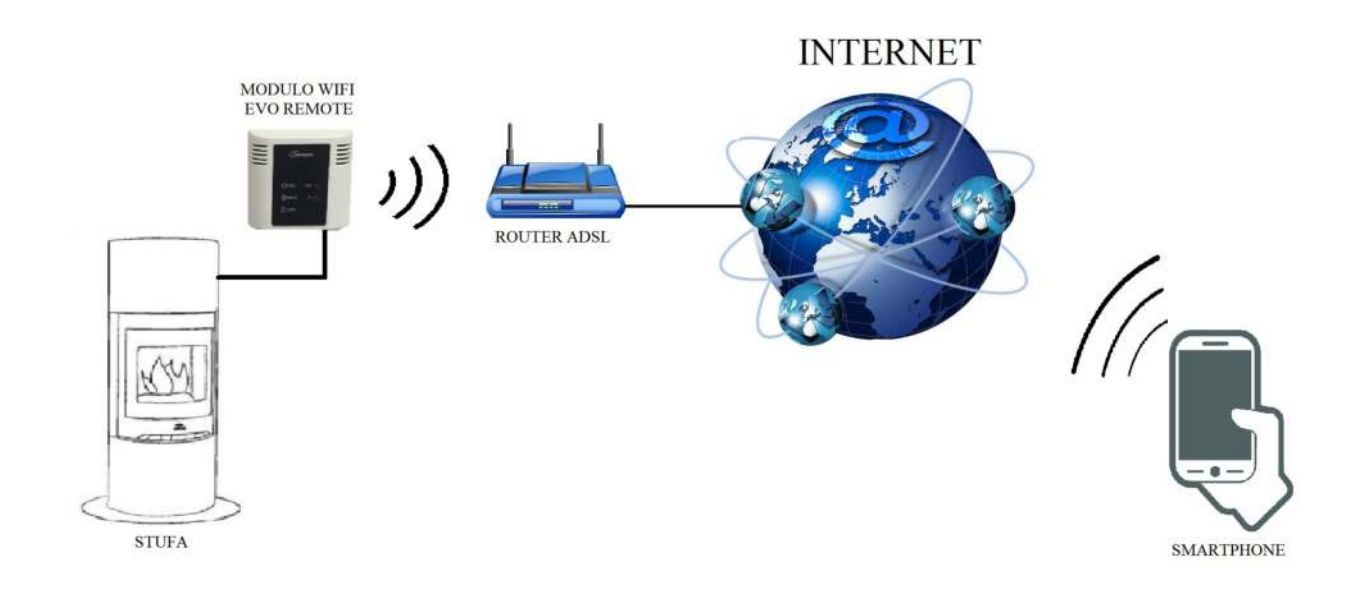

Nella modalità Remota, il modulo WiFi M1 è collegato via cavo alla stufa, e attraverso una connessione Wireless viene connesso ad un router. Il router connette il modulo WiFi ad internet.

Uno smartphone connesso ad internet tramite connessione dati oppure rete WiFi domestica, può quindi comunicare con il modulo WiFi M1, e di conseguenza gestire la vostra stufa ovunque vi troviate.

#### **3 Materiale ed informazioni necessarie**

Per poter configurare il modulo WiFi M1 in modalità remota, è necessario disporre di:

- Un modulo WiFi M1 con il suo **codice dispositivo** presente sul retro del modulo
- Un dispositivo dotato di connessione WiFi (Smartphone, PC, tablet)

E' inoltre necessario avere accesso alle seguenti informazioni:

- Nome della rete WiFi a cui connettere il modulo
- Password della rete WiFi a cui connettere il modulo

Queste informazioni sono solitamente presenti sul manuale o sulla scatola del router stesso, oppure vi sono state fornite dal personale che vi ha installato il router.

#### **4 Avvertenze**

- Il modulo WiFi M1 **NON** supporta le reti con degli spazi nel nome **E/O** spazi nella password. Nel caso siano presenti degli spazi, il modulo non sarà utilizzabile in modalità remota. Modificare quindi il nome e/o la password della rete WiFi in modo da non avere spazi al suo interno;
- Il modulo WiFi M1 supporta solamente le reti con le seguenti sicurezze:

WEP

WPA-PSK

WPA2-PSK

#### **5 Condizioni di Utilizzo**

Installando ed utilizzando il modulo wifi M1 ed l'Applicazione DPREMOTE accettate le condizioni d'uso e le limitazioni di responsabilità che trovate al link:

https://duepigroup.com/condizioni-utilizzo-dpremote/

#### **7 Configurazione modulo WiFi M1**

**ATTENZIONE!** Le seguenti operazioni vanno eseguite in vicinanza del modulo WiFi (non più di 3-4 metri di distanza), quindi assicurarsi di avere accesso al modulo stesso.

- 1. Collegare il modulo WiFi M1 alla stufa. Tenere premuti contemporaneamente i pulsanti **R** e **WS.** Mantenere premuto il pulsante **WS** e rilasciare il pulsante **R.** Attendere fino a che i LED rosso e verde non lampeggino molto velocemente (circa 6 volte al secondo), dopodiché è possibile rilasciare il pulsante **WS**.
- 2. Con il dispositivo dotato di connettività WiFi, connettersi alla rete generata dal modulo (**dpremote-XXXX** o similare). La rete **NON** ha password. Tale operazione si esegue entrando in "Impostazioni"  $\rightarrow$  "WiFi"  $\rightarrow$  "Ricerca rete"  $\rightarrow$  "Connessione".

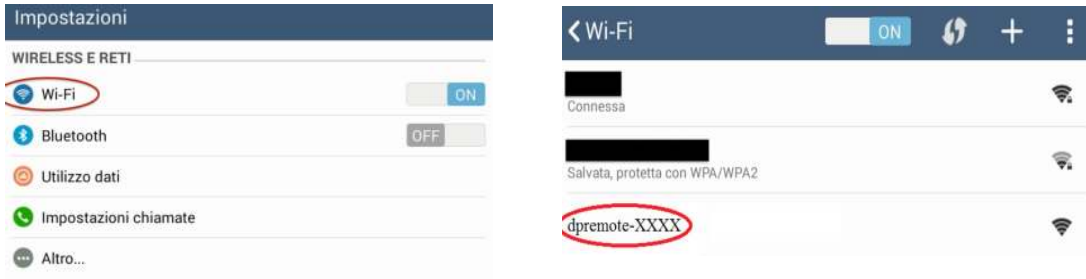

3. Una volta connesso, aprire un software per la navigazione in internet (Explorer, Firefox, Chrome, Safari, …);

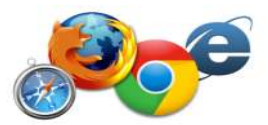

4. digitare sulla barra degli indirizzi del browser il seguente testo: **192.168.4.1**

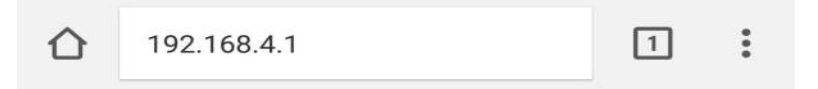

5. Comparirà una schermata per effettuare il login:

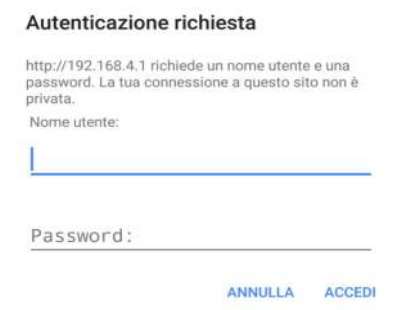

Inserire:

- Nome utente: **user**
- Password: **user**

Premere il pulsante **ACCEDI**

6. Alla fine del caricamento, sarà visibile una pagina simile alla seguente:

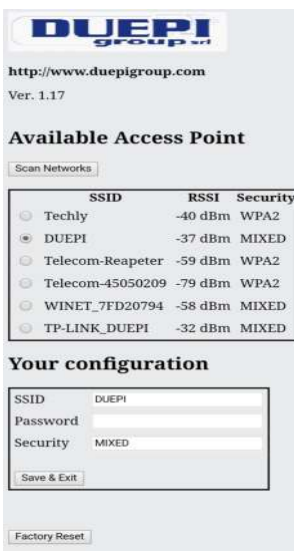

- 7. Nel campo **Available Access Point** non compare la vostra rete WiFi, premete il pulsante **Scan Networks**.
- 8. Nel caso la pagina non si aprisse in modo corretto premere nuovamente il pulsante **Scan Networks** oppure liberare la memoria cache del dispositivo che si sta utilizzando per la configurazione seguendo le indicazioni del browser che state utilizzando. Eventuali anomalie di visualizzazione dipendono dal dispositivo e browser utilizzato.

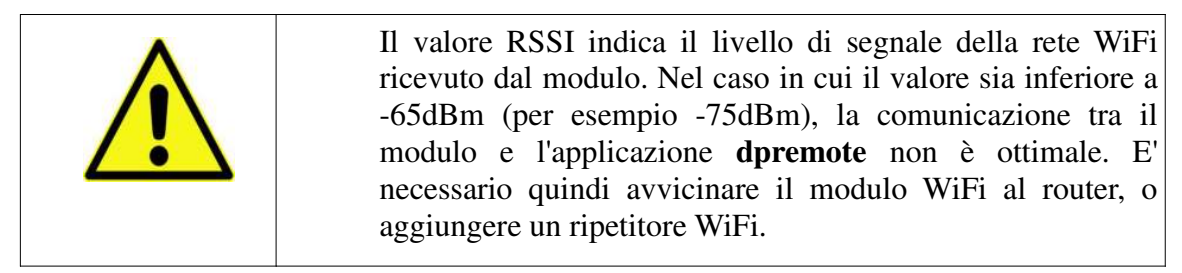

Selezionare la rete desiderata premendo sul bottone a fianco del nome della rete (SSID). Se non compare anche dopo aver premuto il pulsante **Scan Networks**, è possibile inserire manualmente il nome sul campo **SSID**;

9. Inserire la password della rete nel campo **Password** (lasciare il campo vuoto se è una rete aperta senza password);

**ATTENZIONE!** Verificate sempre di non aver inserito spazi prima e dopo la password.

10. Premere il pulsante **Save & Exit**

192.168.4.1 dice: Press OK to confirm! Cancel to return to the page! ANNULLA OK

- 11. Confermare il salvataggio premendo il pulsante **OK**.
- 12. A questo punto è possibile chiudere la pagina internet, ed il modulo si connetterà alla rete WiFi scelta. Se il modulo non si riavvia da solo, premere il pulsante "**R**" per qualche secondo.

Una volta riavviato, nel giro di qualche minuto il modulo WiFi sarà collegato alla vostra rete preferita. Tale situazione viene evidenziata dal solo LED verde acceso fisso. Nel caso in cui ciò non succedesse, eseguire nuovamente la configurazione controllando con attenzione i dati inseriti, oppure andare al **Par. 10** per la risoluzione dei problemi più frequenti. La tabella sottostante riporta in dettaglio la funzionalità del modulo WiFi in base allo stato dei LED accesi.

### **8 Stato dei LED**

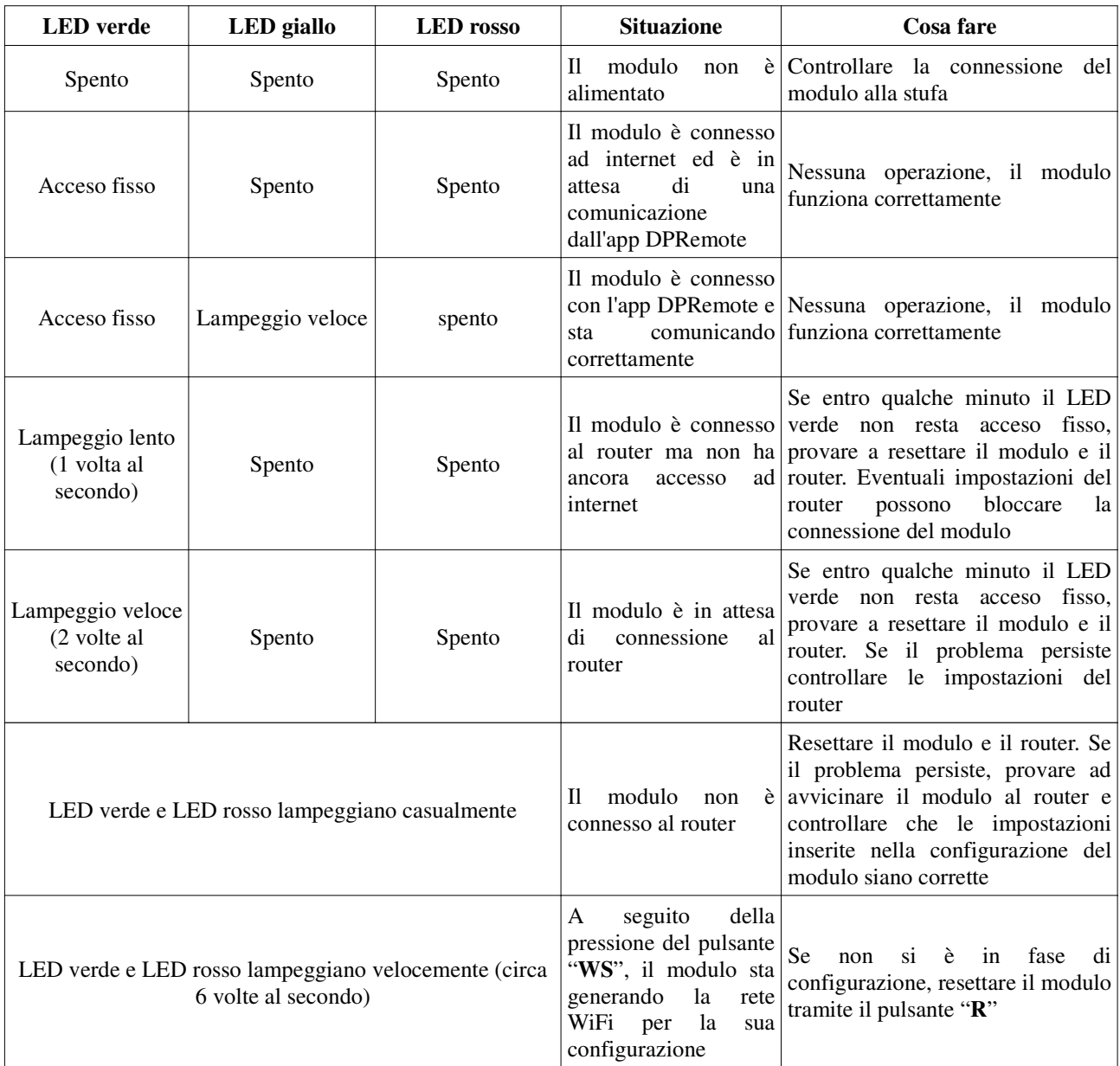

#### **9 Configurazione app DPRemote**

Per connettere lo smartphone al modulo WiFi M1 appena configurato, seguire questa procedura:

- 1. Assicurarsi di essere connessi a internet tramite connessione dati oppure WiFi;
- 2. Scaricare l'applicazione DPRemote dal Google Play o dall'App Store, in base al proprio dispositivo;
- 3. Avviare l'applicazione DPRemote premendo sulla relativa icona sul vostro smartphone:

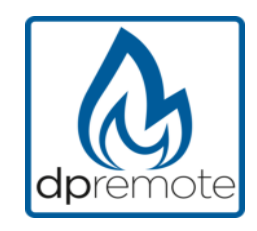

4. All'avvio, premere sull'icona in altro a destra per entrare nelle impostazioni:

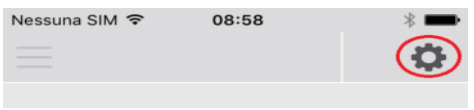

5. Selezionare la modalità di connessione remoto:

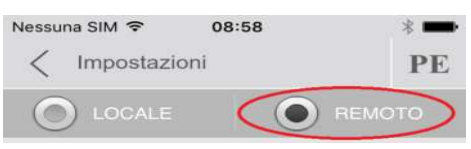

6. Nel caso in cui l'etichetta riporti tutti i dati inseriteli come da foto, inviando poi la registrazione come da **Par. 6.** Il modulo sarà da subito operativo.

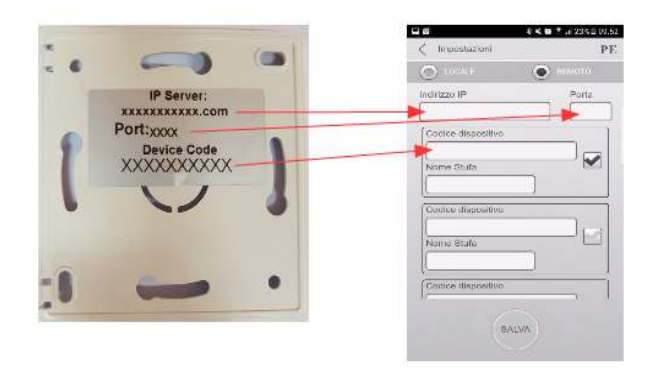

7. Se il dispositivo wifi ha il solo codice presente sul retro come la foto, inserire i dati come segue: ip server: duepiwebserver1.com Porta: 3000.

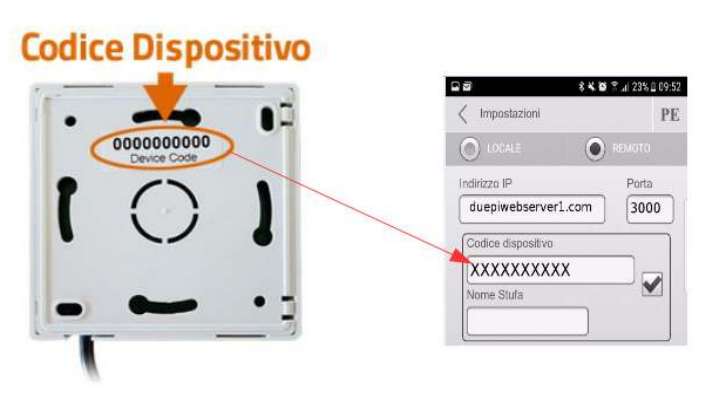

Il modulo sarà da subito operativo, inviare poi la registrazione via email vedi **Par. 6.**

**ATTENZIONE!** E' possibile inserire fino a 3 dispositivi remoti. L'applicazione gestirà **solamente** quello selezionato dalla casella spuntata.

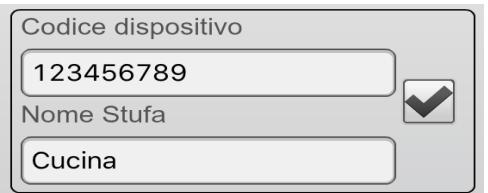

ATTENZIONE! Il campo "Nome stufa" consente l'inserimento di massimo 15 caratteri; si tratta di un campo opzionale di sola descrizione.

8. Premere il pulsante "**Salva**" per salvare le impostazioni inserite e tornare alla pagina principale;

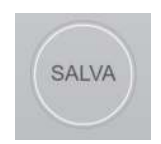

9. A questo punto l'applicazione tenterà la connessione al modulo WiFi. Se i campi sono stati compilati correttamente, sarà possibile controllare la stufa tramite le seguenti schermate:

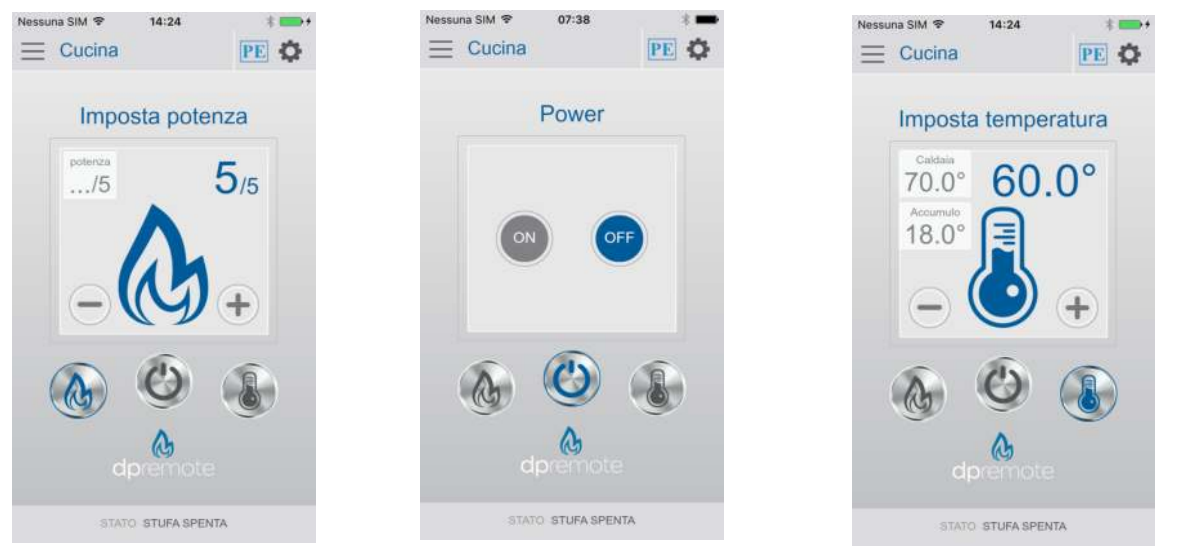

10. L'applicazione è ora connessa al modulo WiFi della stufa. Se ciò non avvenisse rieseguire la configurazione dell'applicazione controllando con attenzione i dati inseriti. Consultare eventualmente il **Par. 10** per la risoluzione dei problemi più frequenti

#### **10 Domande frequenti**

**D**: Il modulo non si accende.

**R**: Controllare che il modulo sia correttamente collegato alla stufa.

**D**: Dopo aver eseguito la sequenza per attivare a rete di configurazione riportata al paragrafo 7 (pulsanti **R** e **WS**) non riesco a trovare la rete WiFi generata dal modulo.

**R**: Provare a spegnere e riaccendere il WiFi sul dispositivo utilizzato.

**D**: Mi collego al modulo WiFi, ma finché inserisco i dati della mia rete WiFi vengo sconnesso.

**R**: Il modulo resta in attesa per 10 minuti, trascorsi i quali si resetta. Resettare il modulo WiFi premendo il pulsante "**R**" per qualche secondo, e ripetere l'operazione.

**D**: Mi collego al modulo WiFi, ma appena tento di aprire la pagina internet si scollega.

**R**: Resettare il modulo WiFi premendo il pulsante "**R**" per qualche secondo, e ripetere l'operazione.

**D**: Mi sono collegato al modulo WiFi, ma non riesco ad aprire la pagina internet per configurarlo.

**R**: Provare a cancellare la cache del programma usato per navigare in internet e ricaricare la pagina. Il metodo varia da programma a programma, controllare nel relativo sito web le modalità. Generalmente si tratta di cancellare i dati di navigazione "**provvisori**".

**D**: La pagina di configurazione del modulo viene visualizzata, ma se premo i pulsanti **Scan Networks** o **Save & Exit** mi compare un errore.

**R**: Provare a cancellare la cache del programma usato per navigare in internet e ricaricare la pagina. Il metodo varia da programma a programma, controllare nel relativo sito web le modalità. Generalmente si tratta di cancellare i dati di navigazione "**provvisori**".

**D**: Dopo aver premuto il pulsante **Scan Networks**, la mia rete WiFi non compare tra quelle elencate.

**R**: Provare ad avvicinare il modulo al router e premere nuovamente il pulsante **Scan Networks**. In alternativa è possibile inserire manualmente il nome rete (SSID), tipo di sicurezza e password, compilando i relativi campi.

**D**: Quando premo il pulsante **Save & Exit**, mi dice che c'è un errore nel nome rete SSID.

**R**: Il modulo non supporta nomi rete e password con degli spazi. In questo caso è necessario accedere alle impostazioni del router, se possibile, e cambiare il nome e/o la password della rete WiFI.

**D**: Ho configurato il modulo WiFi, ma non si collega alla rete e lampeggiano i LED verde e rosso. **R**:

- Controllare che i dati inseriti siano corretti.
- Provare ad avvicinare il modulo al router WiFi. Verificare il livello RSSI della Vs rete wifi.
- Scollegare il modulo WiFi dalla scheda, attendere qualche secondo e ricollegarlo.
- Consultare la tabella al **Par. 8** che indica lo stato del modulo in base ai LED accesi.

**D**: Dopo aver configurato l'applicazione DPRemote, mi compare il seguente errore:

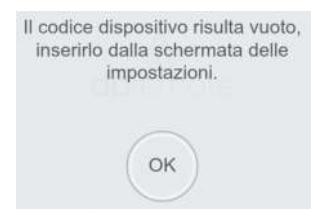

**R**: Andare nelle impostazioni (vedi **Par. 9**) e controllare di aver inserito correttamente il "**Codice Dispositivo**", e di aver spuntato la casella di selezione corretta. Controllate di non aver inserito spazi vuoti nei vari campi rispettando il codice anche nei caratteri maiuscolo e minuscolo.

**D**: Dopo aver configurato l'applicazione DPRemote, mi compare il seguente errore:

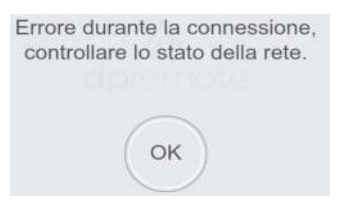

**R**: Controllare che il modulo WiFi abbia il LED verde acceso fisso e che il LED rosso e giallo siano spenti.

Controllare che lo Smartphone che si sta utilizzando sia connesso ad internet tramite connessione dati o rete WiFi.

Controllare di aver inserito correttamente il "**Codice Dispositivo**".

**D**: Non ho trovato risposta tra le domande elencate.

**R**: Scollegare il modulo dalla stufa, attendere qualche secondo, ricollegarlo ripetendo la configurazione del modulo WiFi o dell'applicazione.